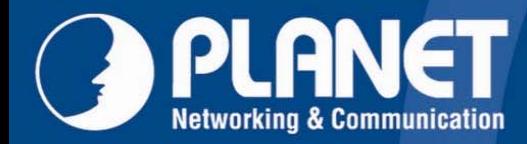

# Wireless LAN

# **User's Manual**

 $WPG-200N$ 

....**.** 

*<u>OPLANET</u>* 

**WPG-200N** 

802.11n Wireless Presentation Gateway

 $802.11n$ 

<sup>602.11r</sup><br>Wireless Presentation Gateway

# **Copyright**

Copyright © 2011 by PLANET Technology Corp. All rights reserved. No part of this publication may be reproduced, transmitted, transcribed, stored in a retrieval system, or translated into any language or computer language, in any form or by any means, electronic, mechanical, magnetic, optical, chemical, manual or otherwise, without the prior written permission of PLANET.

PLANET makes no representations or warranties, either expressed or implied, with respect to the contents hereof and specifically disclaims any warranties, merchantability or fitness for any particular purpose. Any software described in this manual is sold or licensed "as is". Should the programs prove defective following their purchase, the buyer (and not PLANET, its distributor, or its dealer) assumes the entire cost of all necessary servicing, repair, and any incidental or consequential damages resulting from any defect in the software. Further, PLANET reserves the right to revise this publication and to make changes from time to time in the contents hereof without obligation to notify any person of such revision or changes.

*All brand and product names mentioned in this manual are trademarks and/or registered trademarks of their respective holders.* 

# **Federal Communication Commission Interference Statement**

This equipment has been tested and found to comply with the limits for a Class B digital device, pursuant to Part 15 of FCC Rules. These limits are designed to provide reasonable protection against harmful interference in a residential installation. This equipment generates, uses, and can radiate radio frequency energy and, if not installed and used in accordance with the instructions, may cause harmful interference to radio communications. However, there is no guarantee that interference will not occur in a particular installation. If this equipment does cause harmful interference to radio or television reception, which can be determined by turning the equipment off and on, the user is encouraged to try to correct the interference by one or more of the following measures:

- 1. Reorient or relocate the receiving antenna.
- 2. Increase the separation between the equipment and receiver.
- 3. Connect the equipment into an outlet on a circuit different from that to which the receiver is connected.
- 4. Consult the dealer or an experienced radio technician for help.

# **FCC Caution**

To assure continued compliance. (Example - use only shielded interface cables when connecting to computer or peripheral devices). Any changes or modifications not expressly approved by the party responsible for compliance could void the user's authority to operate the equipment.

This device complies with Part 15 of the FCC Rules. Operation is subject to the Following two conditions: (1) This device may not cause harmful interference, and (2) this Device must accept any interference received, including interference that may cause undesired operation.

# **Federal Communication Commission (FCC) Radiation Exposure Statement**

This equipment complies with FCC radiation exposure set forth for an uncontrolled environment. In order to avoid the possibility of exceeding the FCC radio frequency exposure limits, human proximity to the antenna shall not be less than 20 cm (8 inches) during normal operation.

# **CE mark Warning**

This is a class B device, in a domestic environment; this product may cause radio interference, in which case the user may be required to take adequate measures.

# **R&TTE Compliance Statement**

This equipment complies with all the requirements of DIRECTIVE 1999/5/CE OF THE EUROPEAN PARLIAMENT AND THE COUNCIL OF 9 March 1999 on radio equipment and telecommunication terminal Equipment and the mutual recognition of their conformity (R&TTE). The R&TTE Directive repeals and replaces in the directive 98/13/EEC (Telecommunications Terminal Equipment and Satellite Earth Station Equipment) As of April 8, 2000.

# **Safety**

This equipment is designed with the utmost care for the safety of those who install and use it. However, special attention must be paid to the dangers of electric shock and static electricity when working with electrical equipment. All guidelines of this and of the computer manufacture must therefore be allowed at all times to ensure the safe use of the equipment.

# **EU Countries Intended for Use**

The ETSI version of this device is intended for home and office use in Austria Belgium, Denmark, Finland, and France (with Frequency channel restrictions). Germany, Greece, Ireland, Italy, Luxembourg .The Netherlands, Portugal, Spain, Sweden and United Kingdom.

The ETSI version of this device is also authorized for use in EFTA member states Iceland, Liechtenstein, Norway and Switzerland.

# **WEEE regulation**

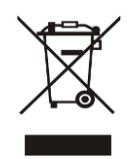

To avoid the potential effects on the environment and human health as a result of the presence of hazardous substances in electrical and electronic equipment, end users of electrical and electronic equipment should understand the meaning of the crossed-out wheeled bin symbol. Do not dispose of WEEE as unsorted municipal waste and have to collect such WEEE separately.

**Revision**  User Manual for PLANET 802.11n Wireless Presentation Gateway Model: WPG-200N Rev: 1.0 (April, 2011)

# **Contents**

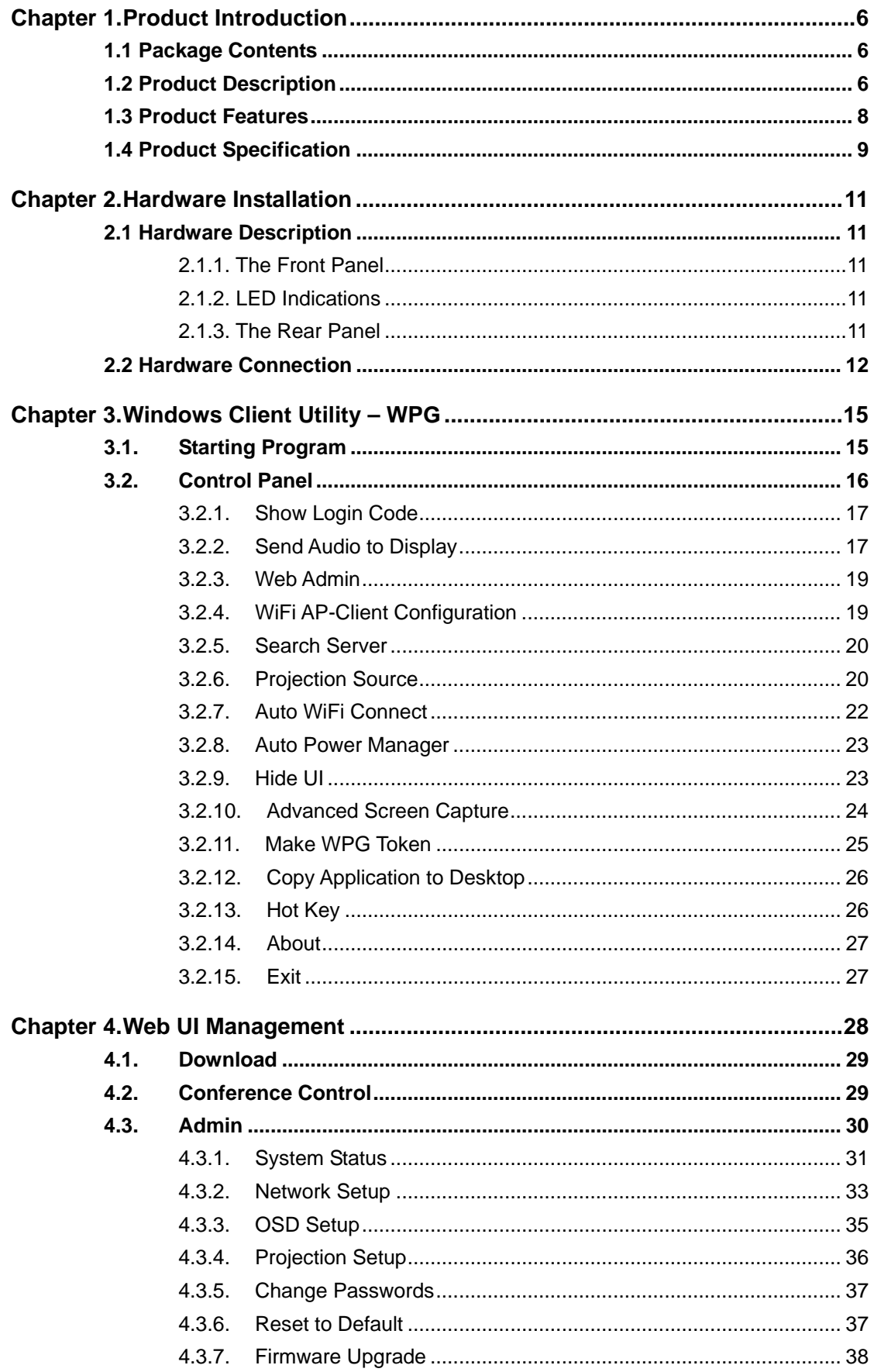

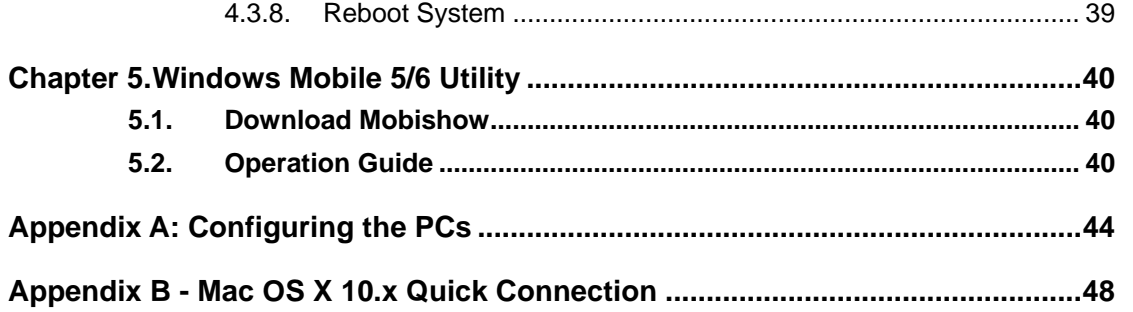

# <span id="page-5-0"></span>**Chapter 1. Product Introduction**

# **1.1 Package Contents**

The following items should be contained in the package:

- $WPG-200N \times 1$
- Antenna × 2
- CD-ROM (Including User's Manual, Quick Installation Guide, and Utility) × 1
- 5V DC Power adapter x 1
- Quick Installation Guide × 1
- World-Wide Adapter Set x 1

If there is any item missed or damaged, please contact the seller immediately.

# **1.2 Product Description**

#### **Deliver Smooth Presentations Wirelessly**

PLANET WPG-200N is a wireless presentation gateway based on **IEEE 802.11n** technology. It is equipped with both **VGA** and **HDMI** video output interfaces and one 10/100Mbps Ethernet port for LAN connection. With the hardware decoding capability, the WPG-200N can project high-definition video on the screen and audio through wireless or wired LAN connections. It facilitates multiple users to freely display the presentations, images and videos via wirelessly connecting to a projector or LCD TV without swapping lots of cables.

#### **Near Real-Time / High Quality Video & Audio Projection**

The WPG-200N supports **near real-time** (30fps, frames per second) image screen speed and audio projection disregard to video format and resolution. Thus the WPG-200N can be used not only for **office presentation** but also for **home entertainment**. Home users can easily share the multimedia on the big monitor / screen with friends without cable hassle. Furthermore, the WPG-200N output resolution supports up to 1280x800 (WXGA+), which performs high quality display in presentation or full-motion video.

#### **Dual Video Output Interfaces**

To deliver a perfect presentation solution, the WPG-200N is equipped with two types of video output interfaces: the VGA and HDMI connectors; that make it compatible with most of the popular display devices. You can connect it to any type of projector, LCD TV, or other large screen display wirelessly right away.

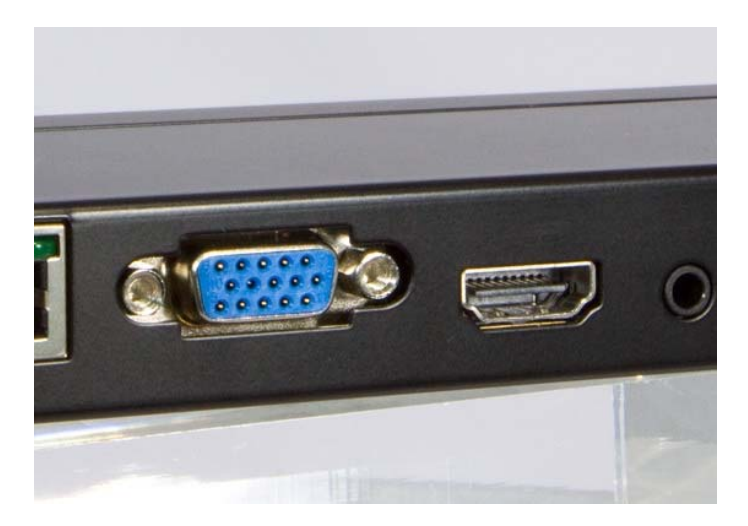

**Figure 1-1** Dual Video Output Interfaces

#### **4-to-1 Split Screen Projection**

With this 4-to-1 split screen feature, the WPG-200N allows up to four PC / Laptop screens be projected through one projector in the same time. Therefore the participants can easily do side-by-side comparison from four PC / Laptop to increase meeting efficient.

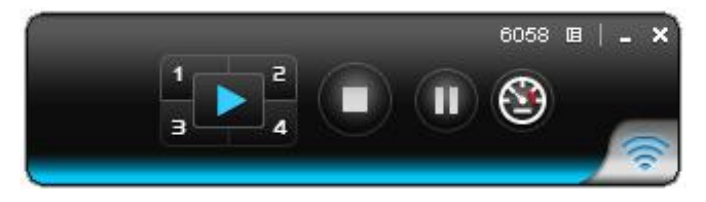

**Figure 1-2** Main Control Panel

#### **High Speed 802.11n Wireless Connectivity**

The WPG-200N features latest IEEE 802.11n technology to provide improved wireless data rate speed up to 150Mbps and wider coverage. The incredible wireless speed makes it ideal for handling high bandwidth video stream, VoIP and data streams at the same time stably and smoothly. It is also backward compliant with 802.11g and 802.11b standards; thus it is no need to change the existing network for maintaining connectivity.

#### **Internet / Intranet Connectivity**

The WPG-200N is also a Wireless Access Point. The 10/100Mbps LAN port and 11n wireless performance ensures the participants in the meeting are able to access the Internet and Intranet all the time, even while wireless presentations are projecting.

#### **Easy to Use, Plug & Show**

The embedded Windows-based utility enables the connected users directly download the utility from the WPG-200N web UI or simply execute the utility from the created USB token. It offers the most convenient way for the new user access to the presentation in seconds. Just link the PC / Laptop to the WPG-200N through wireless or Ethernet, the wireless projection can be performed via the connected projector easily.

<span id="page-7-0"></span>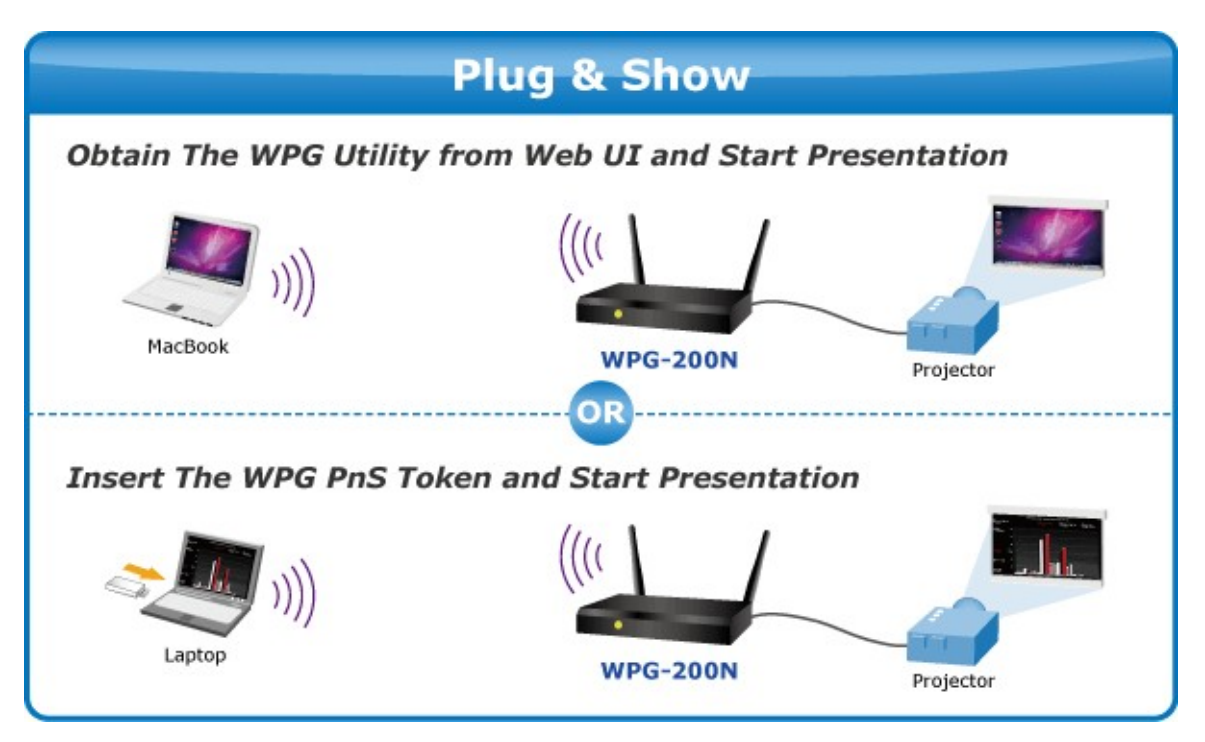

**Figure 1-3** Plug & Show

#### **AP Client Mode**

You can enable the AP-Client Mode function to let the WPG-200N join the existing Access Point through Wi-Fi. This feature provides the flexibility of wireless network deployment in enterprise environment.

# **1.3 Product Features**

- Up to 30fps network screen projection speed
- VGA / 720p HDMI output
- 4-to-1 split screen projection
- 802.11n Wi-Fi AP and AP-client Mode
- **Neb browser management**
- Audio / Video streaming
- **Plug & Show**
- Windows XP / Vista / 7, Mac OS X support
- **Multiple users access**
- Compact size convenient for installation and placement

# <span id="page-8-0"></span>**1.4 Product Specification**

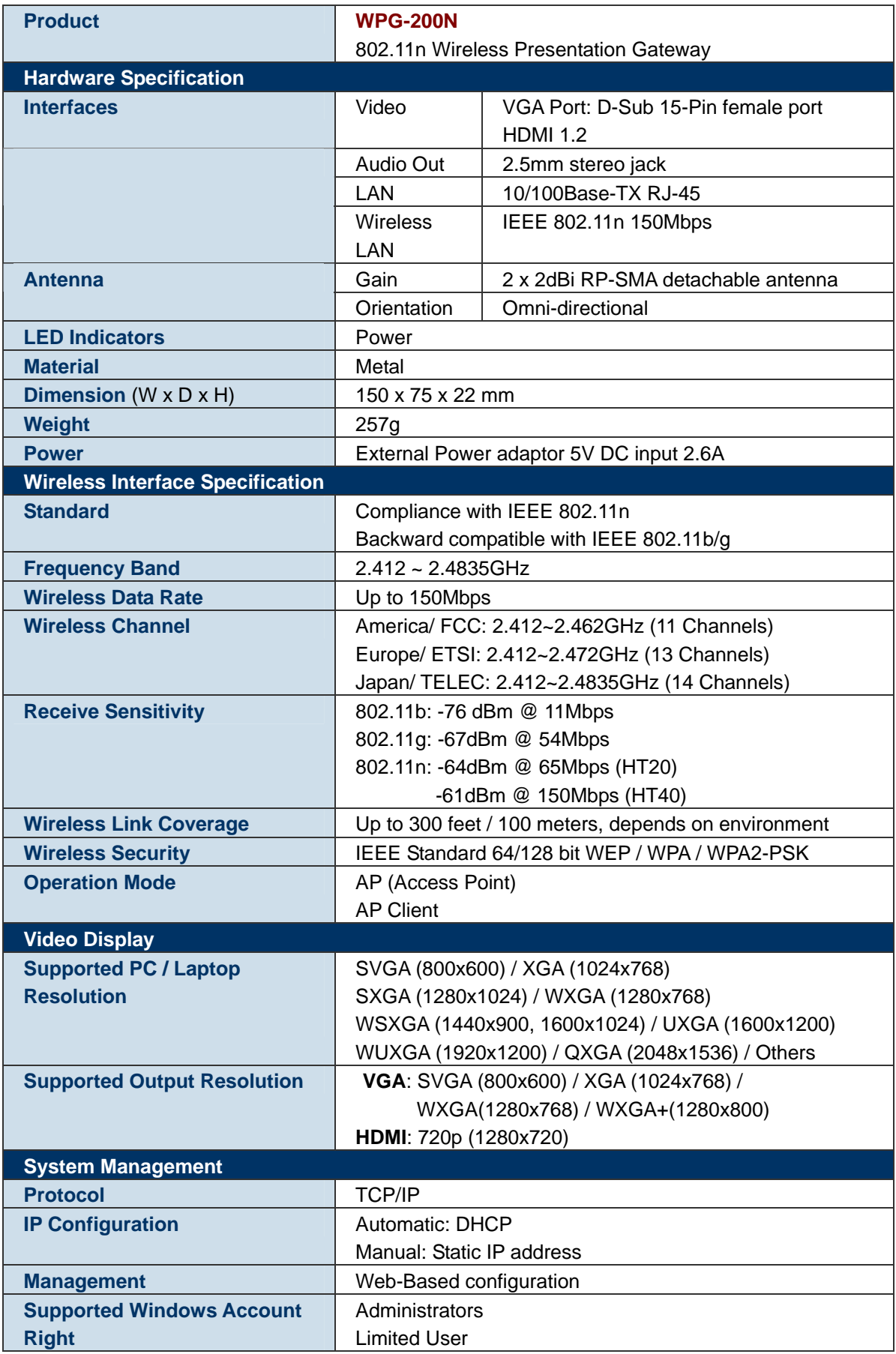

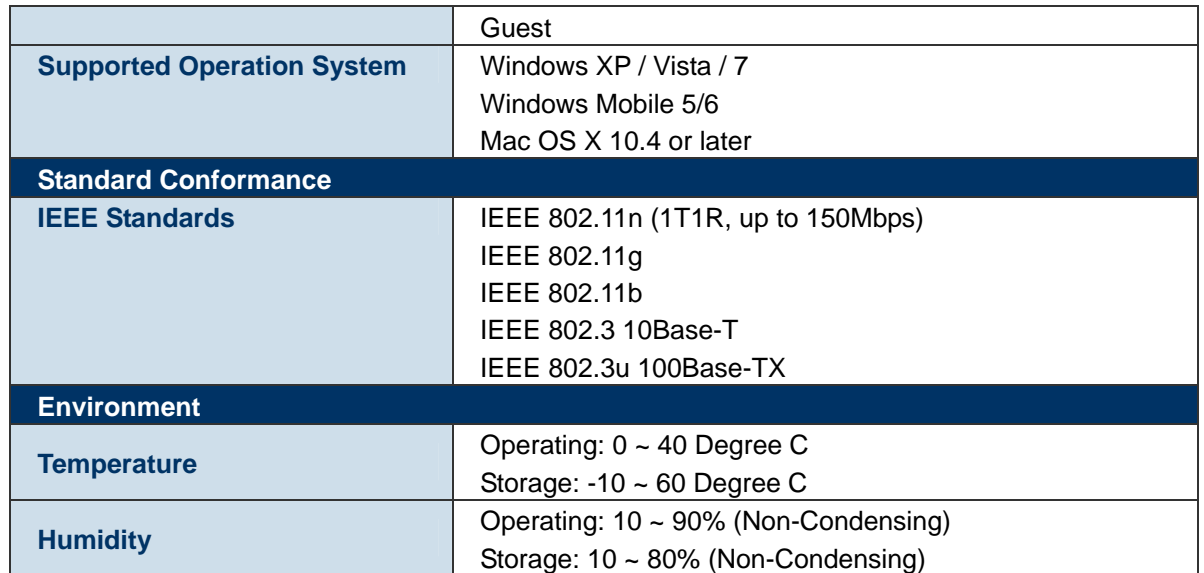

# <span id="page-10-0"></span>**Chapter 2. Hardware Installation**

Please follow the instructions below to build the wireless network connection between WPG-200N, display equipment and your computers.

# **2.1 Hardware Description**

#### **2.1.1. The Front Panel**

The front panel provides a simple interface monitoring the wireless presentation gateway. Figure 2-1 shows the front panel of WPG-200N.

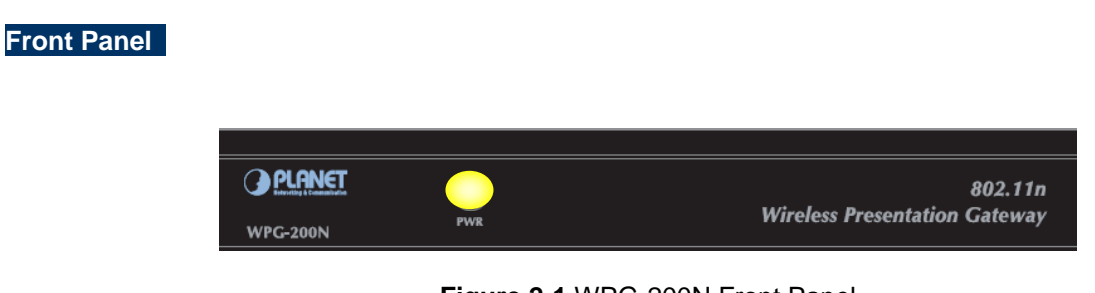

**Figure 2-1** WPG-200N Front Panel

#### **2.1.2. LED Indications**

The front panel LEDs indicates instant status of system power; and helps monitor and troubleshoot when needed. Below table show the LED indications of the Wireless Present Gateway.

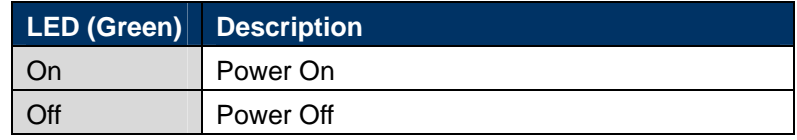

#### **2.1.3. The Rear Panel**

**Rear Panel** 

<span id="page-11-0"></span>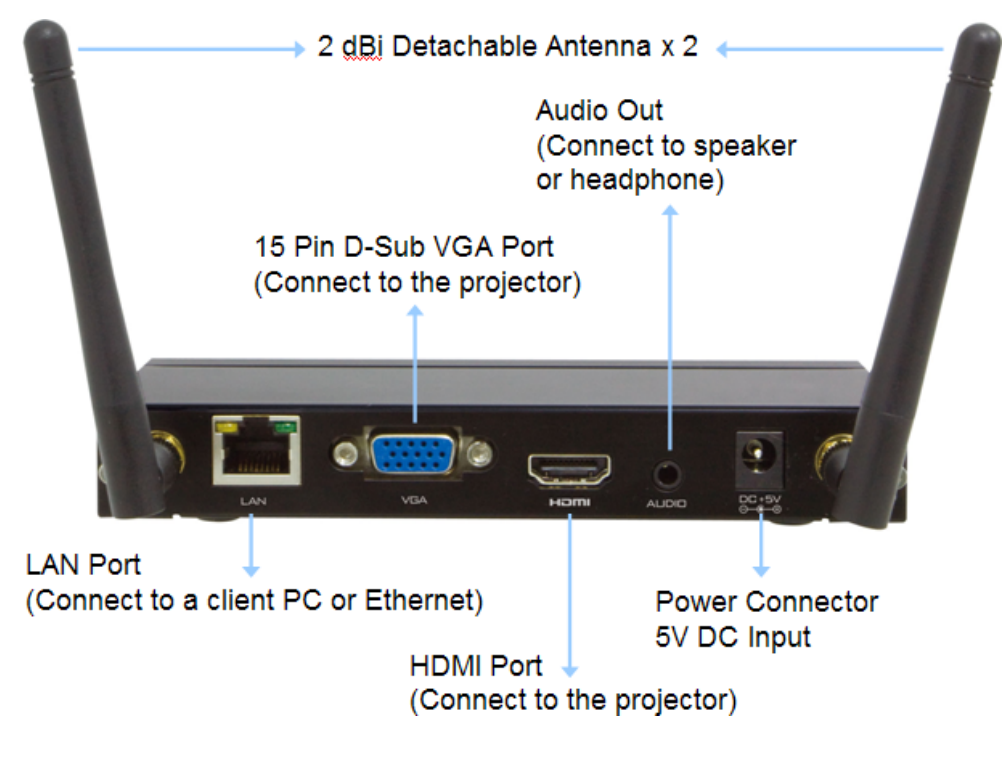

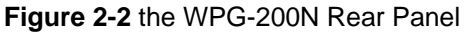

# **2.2 Hardware Connection**

Step 1. Please turn on your projector first, and connect HDMI or D-sub cable of the projector to WPG-200N. Now you can power on WPG-200N.

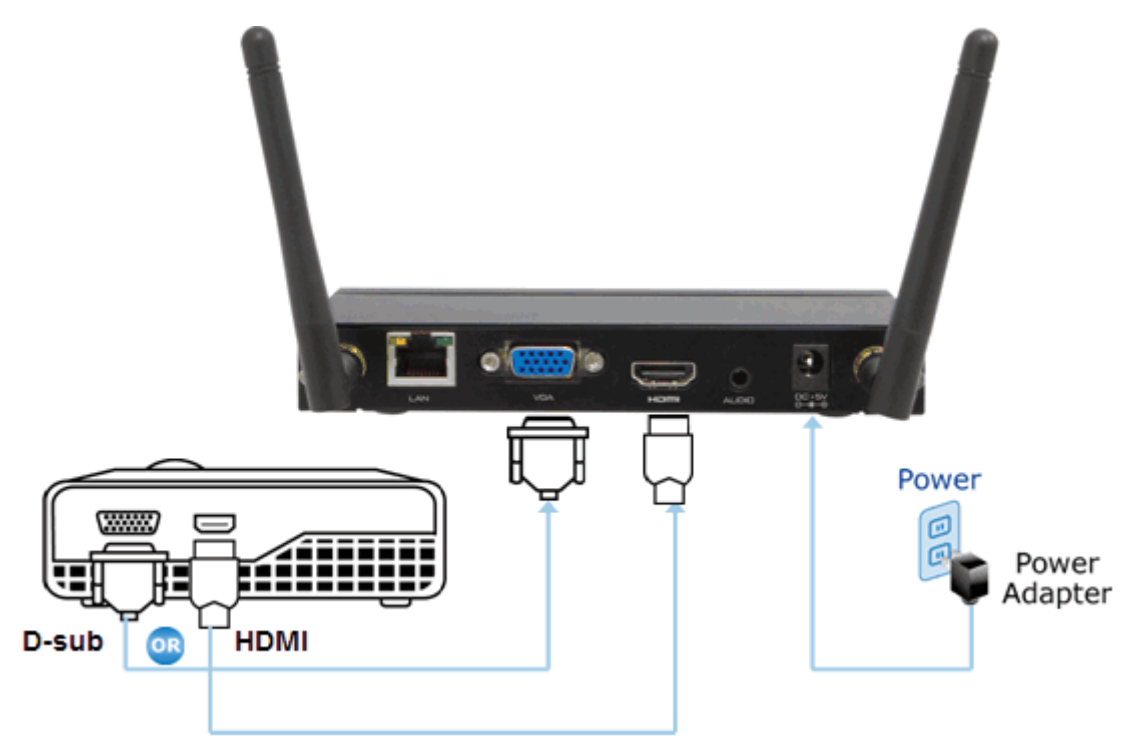

**Figure 2-3** VGA / HDMI interface connection

#### Step 2. When the projector shows the default screen as below, it indicates WPG-200N is ready now.

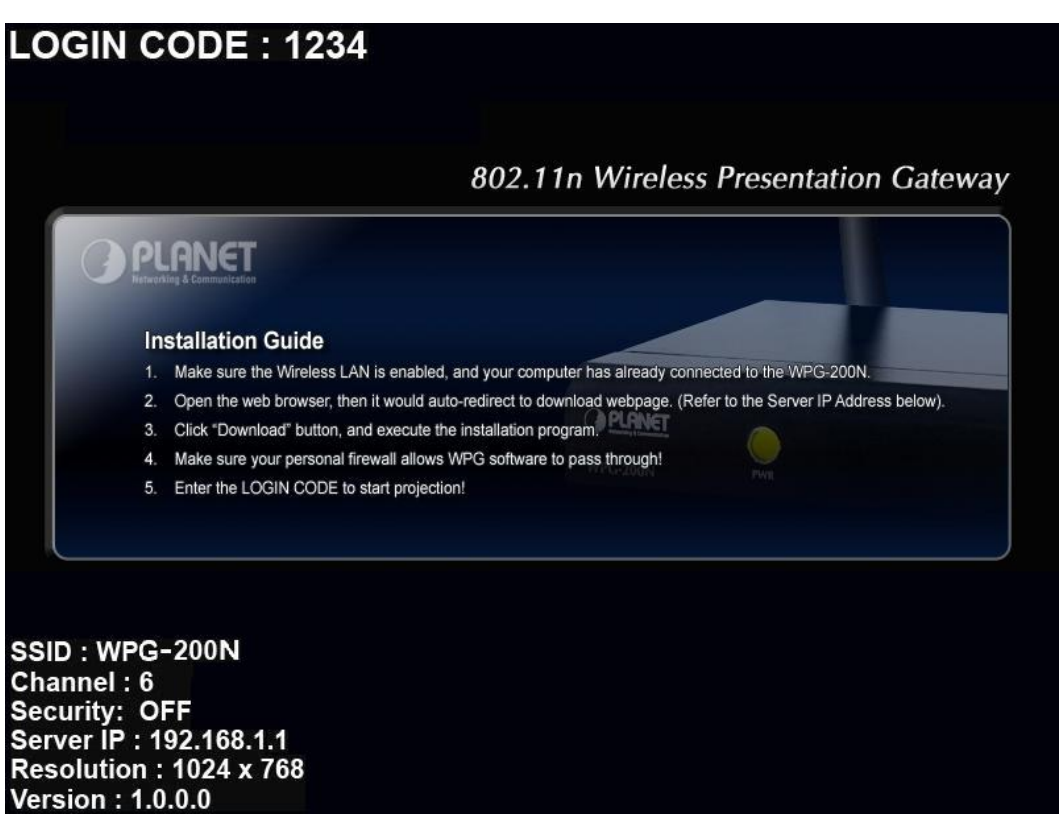

**Figure 2-4** Projector default screen

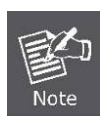

If the screen is out of range, please turn off the projector or monitor first. Then turn on the projector or monitor again to reset the configuration.

Step 3. User your laptop or desktop to site survey the wireless signal of WPG-200N, and connect your PC with it wirelessly. The default SSID is **WPG-200N**.

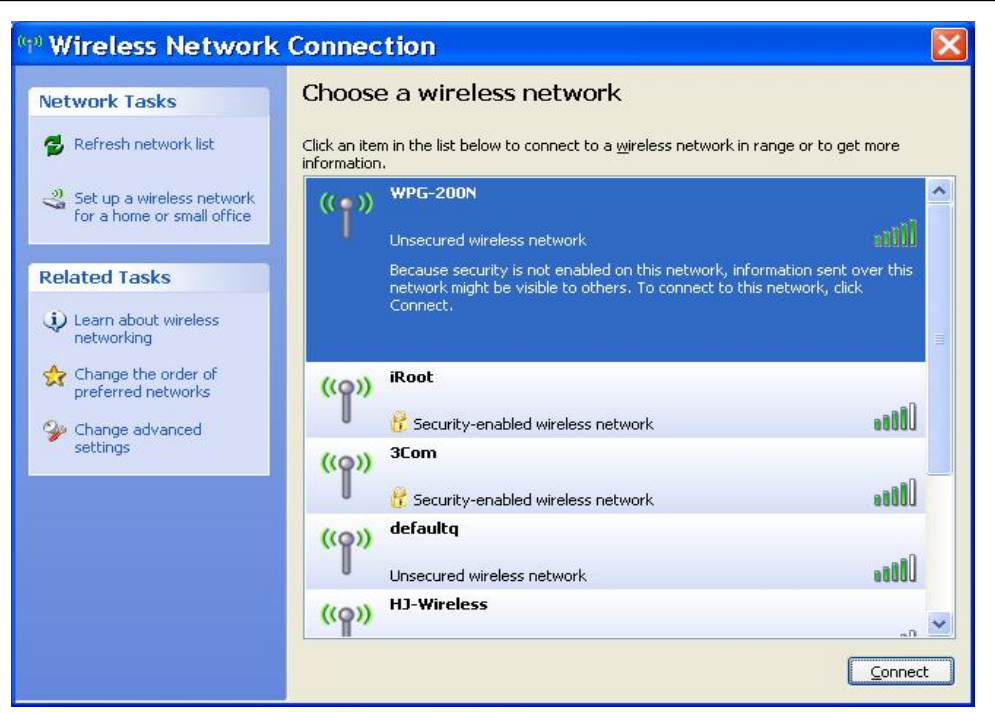

**Figure 2-5** Windows platform wireless site survey

Step 4. Open the web browser and it will redirect to WPG-200N web page automatically, or you can enter the default IP address **192.168.1.1** to access it.

![](_page_13_Picture_4.jpeg)

**Figure 2-6** WPG-200N Web UI screenshot

Now you can configure the WPG-200N and download the client utility (WPG) of Windows 7/Vista/XP or Windows Mobile 5/6 via web UI. For further information of the configurations, please refer to the following chapters.

# <span id="page-14-0"></span>**Chapter 3. Windows Client Utility – WPG**

# 3.1. **Starting Program**

After installing WPG utility downloaded from the web page of WPG-200N, please follow the steps below to start.

Step 1. Click WPG icon **on the desktop to execute the problem.** 

Step 2. WPG will start to search the available access points automatically if you have not connected your PC to WPG-200N manually. When the WPG-200N is displayed in the list, please click it to connect and then enter the Login Code shown on the projector screen.

![](_page_14_Picture_53.jpeg)

**Figure 3-1** WPG Utility – Access Point connection

![](_page_14_Picture_54.jpeg)

**Figure 3-2** WPG Utility – Access Point Login

<span id="page-15-0"></span>![](_page_15_Picture_1.jpeg)

# 3.2. **Control Panel**

![](_page_15_Figure_3.jpeg)

**Figure 3-4** WPG Utility – Control Panel function Introduction

![](_page_15_Picture_65.jpeg)

![](_page_15_Picture_6.jpeg)

Turning the Speedy Mode ON will have the smoother video performance. However the latency will increase.

Please refer to the following sections for detailed instructions of the menu.

#### <span id="page-16-0"></span>**3.2.1. Show Login Code**

Click "**Show Login Code**", and the login code will be displayed on the left-upper of the desktop and disappeared automatically after 10 seconds. You can also click on the area to close this window manually.

![](_page_16_Picture_3.jpeg)

**Figure 3-5**

#### **3.2.2. Send Audio to Display**

"**Send Audio to Display**" can project the audio wirelessly. Via the audio out jack, you can connect a speaker with WPG-200N and get more powerful volume than it in the laptop.

![](_page_17_Picture_1.jpeg)

**Figure 3-6**

Before starting the Audio Projection, please install the "**VAC.exe**" (Virtual Audio Control) first on your computer. Please find the software in the CD-ROM and you can hear the audio from the device when projecting.

![](_page_17_Picture_4.jpeg)

#### <span id="page-18-0"></span>**3.2.3. Web Admin**

Click "**Web Admin**" to open the web UI page of WPG-200N. With regard to the web management UI page, please refer to the next chapter.

![](_page_18_Picture_3.jpeg)

**Figure 3-8**

#### **3.2.4. WiFi AP-Client Configuration**

Click "**WiFi AP-Client Configuration**" to switch WPG-200N to AP client mode. It can join other access point wirelessly. Besides, the clients can also login WPG-200N for presentation and surf the Internet via other AP simultaneously.

![](_page_18_Picture_93.jpeg)

**Figure 3-9**

![](_page_18_Picture_9.jpeg)

The wireless security of WPG-200N supports AES (Advanced Encryption Standard). If you enable the AP Client mode of WPG-200N, the other AP you want to connect with must use the same wireless encryption.

#### <span id="page-19-0"></span>**3.2.5. Search Server**

Click "**Search Server**" to re-search the WPG-200N again.

![](_page_19_Picture_3.jpeg)

![](_page_19_Picture_4.jpeg)

**Figure 3-10** 

#### **3.2.6. Projection Source**

After clicking the "**Projection Source**", you can select to project the main screen of the desktop or the virtual extended screen.

![](_page_20_Picture_1.jpeg)

**Figure 3-11**

![](_page_20_Picture_88.jpeg)

Before starting the Virtual Extended Screen projection, please install the "**VDD.exe**" (Virtual Display Driver) first on your computer. Please find the software in the CD-ROM.

![](_page_20_Figure_5.jpeg)

**Figure 3-12** Virtual Extended Screen

If the screen below appears during the installation of VDD, please click "Continue Anyway" button to continue.

<span id="page-21-0"></span>![](_page_21_Picture_2.jpeg)

#### **3.2.7. Auto WiFi Connect**

Click "**Auto WiFi Connect**" to enable the auto WiFi discovery and connection function for quick wireless connection established.

![](_page_21_Picture_5.jpeg)

**Figure 3-14**

#### <span id="page-22-0"></span>**3.2.8. Auto Power Manager**

If "**Auto Power Manager**" is enabled, WPG will turn the Windows Power Scheme from current settings to "**High Performance**" for getting the highest projection performance. However, you can still click it again to disable this function, and restore your power scheme immediately.

![](_page_22_Picture_3.jpeg)

**Figure 3-15**

#### **3.2.9. Hide UI**

You can click "**Hide UI**" to hide the WPG control panel from projection screen.

<span id="page-23-0"></span>![](_page_23_Picture_48.jpeg)

**Figure 3-16** 

## **3.2.10. Advanced Screen Capture**

If you enable "**Advanced Screen Capture**", all the tip windows and other layered windows (include the main UI) will be projected to the projector screen. However, the mouse cursor may blink from time to time when it is projecting.

![](_page_23_Picture_5.jpeg)

<span id="page-24-0"></span>![](_page_24_Picture_1.jpeg)

The Source Screen with Tip Window The Projector Screen without Tip Window

**Figure 3-17** 

#### **3.2.11. Make WPG Token**

Click "**Make WPG Token**" to make a USB WPG Token, then you can insert the USB drive to any PC you want to make a presentation without installing any driver. Follow the instructions below to make the WPG Token.

![](_page_24_Picture_50.jpeg)

![](_page_24_Picture_8.jpeg)

**Figure 3-18** 

#### <span id="page-25-0"></span>**3.2.12. Copy Application to Desktop**

Click the "**Copy Application to desktop**", then it will copy the application to your desktop immediately even you don't have the system privilege.

![](_page_25_Picture_3.jpeg)

**Figure 3-19**

#### **3.2.13. Hot Key**

Click "**Hot Key**" to show the guide of hot key. You can use the hot key to control the projection by keyboard.

![](_page_25_Picture_7.jpeg)

**Figure 3-20**

#### <span id="page-26-0"></span>**3.2.14. About**

Click "**About**" to show the system information. It includes the client version, server IP address, and login code.

![](_page_26_Picture_3.jpeg)

## **3.2.15. Exit**

Click "**Exit**" to exit the WPG utility. It will stop the current projection and close the application immediately.

![](_page_26_Picture_6.jpeg)

**Figure 3-22**

# <span id="page-27-0"></span>**Chapter 4. Web UI Management**

## **WPG-200N Homepage**

Please follow the steps below to enter the web UI of WPG-200N.

Step 1. First, please connect your PC to WPG-200N (via wire or wirelessly).

Step 2. Open the web browser and it will redirect to WPG-200N home page automatically. Or you can enter the default IP address [http://192.168.1.1](http://192.168.1.1/) to access it.

![](_page_27_Picture_6.jpeg)

After a moment, the main screen appears as Figure 4-1

![](_page_27_Picture_8.jpeg)

**Figure 4-1**

<span id="page-28-0"></span>The following sections will introduce the detailed instructions of the web UI functions.

#### **4.1. Download**

Please follow the steps below to download and execute the WPG installation program. Step 1. Click "**Download**".

Step 2. Choose the WPG utility for "**Windows 7 / Vista / XP**" or "**Windows Mobile 5 / 6**" or "**Mac OS X**", then click Download button and execute the installation program.

Step 3. Follow Installation Wizard instructions to proceed till the installation process complete. Once

installation complete, a WPG utility shortcut  $\frac{1}{2}$  will appear on the desktop.

![](_page_28_Picture_7.jpeg)

![](_page_28_Picture_78.jpeg)

**Figure 4-2**

## **4.2. Conference Control**

This function allows you to host a meeting without the projector cable swapping, and each participant is able to show their own presentation easily. Please follow the steps below to execute Conference Control.

<span id="page-29-0"></span>Step 1. Click "**Conference Control**".

Step 2. Enter the password. The default value is "**trainer**". Then press Login button.

![](_page_29_Picture_79.jpeg)

**Figure 4-3**

Step 3. After login, you can see a user list on the screen which indicates the clients who have already login into the WPG utility. There are three columns, "**Name**", "**Play Control**" and "**IP Address**".

There are six buttons:

![](_page_29_Picture_80.jpeg)

| PLANET WPG-200N > Conference Control |             |                      | <b>C</b> Logout » |
|--------------------------------------|-------------|----------------------|-------------------|
| <b>Conference Control</b>            | <b>Name</b> | <b>Play Control</b>  | <b>IP Address</b> |
|                                      | jayy        | $\Xi$ 1 2 3 4 $\Box$ | 192.168.1.12      |
|                                      | <b>FAE</b>  | $\Xi$ 1 2 3 4 $-$    | 192.168.1.11      |
|                                      | jj          |                      | 192.168.1.122     |
|                                      | FF          | $\Xi$ 1 2 3 4 $\Box$ | 192.168.1.111     |

**Figure 4-4** 

## **4.3. Admin**

This function allows you to login web management UI of WPG-200N. Click "**Admin**", and enter the password. The default value is "**admin**". Then click the **Login** button or press the **Enter** key.

Please refer to the following sections for further configuration of the web management UI.

<span id="page-30-0"></span>![](_page_30_Picture_39.jpeg)

Default IP Address: **192.168.1.1** Default Password: **admin** 

After entering the password, the main screen appears as Figure 4-6

## **4.3.1. System Status**

In this page can show the current status and some basic settings of the presentation gateway.

| PLANET WPG-200N > Admin > System Status |                          |                        | Logout » |
|-----------------------------------------|--------------------------|------------------------|----------|
| <b>System Status</b>                    | <b>Model Name</b>        | PLANET WPG-200N        |          |
| <b>Network Setup</b>                    | <b>Versions</b>          |                        |          |
| <b>OSD Setup</b>                        | <b>Firmware Version</b>  | 1.0.0.0                |          |
| <b>Projection Setup</b>                 | <b>Network Status</b>    |                        |          |
| <b>Change Passwords</b>                 | <b>IP Address</b>        | 192.168.1.1            |          |
| <b>Reset to Default</b>                 | Subnet Mask              | 255 255 255 0          |          |
| <b>Firmware Upgrade</b>                 | Default Gateway          | 192.168.1.1            |          |
|                                         | Wireless MAC Address     | 00:30:4F:02:60:A0      |          |
| Reboot System                           | Wire MAC Address         | 00:30:4F:00:9B:0C      |          |
|                                         | <b>Connection Status</b> |                        |          |
|                                         | <b>Projecting Status</b> | Waiting for Projecting |          |
|                                         | <b>Total Users</b>       | $\Omega$               |          |

**Figure 4-6** 

![](_page_31_Picture_53.jpeg)

# <span id="page-32-0"></span>**4.3.2. Network Setup**

This page is used to configure the parameters for local area network which connects to the LAN port or wireless interface. Here you may change the setting for IP address, subnet mask, DHCP, etc..

| 802.11n Wireless Presentation Gateway              |                          |                                                             |                                                                                       |  |  |
|----------------------------------------------------|--------------------------|-------------------------------------------------------------|---------------------------------------------------------------------------------------|--|--|
| PLANET WPG-200N > Admin > Network Setup            |                          |                                                             | Logout »                                                                              |  |  |
| <b>System Status</b>                               |                          |                                                             | $\bigcirc$ Obtain an IP address automatically $\bigcirc$ Use the following IP address |  |  |
| <b>Network Setup</b>                               |                          | IP Address                                                  | $\vert$ 1<br>$\mathbf{1}$<br>192<br>168                                               |  |  |
| <b>OSD Setup</b>                                   |                          |                                                             |                                                                                       |  |  |
| <b>Projection Setup</b>                            | <b>IP Setup</b>          | Subnet Mask                                                 | 255<br>255<br>$\mathbf 0$<br>255                                                      |  |  |
| <b>Change Passwords</b><br><b>Reset to Default</b> |                          | Default Gateway                                             | 168<br>1<br>$\mathbf{1}$<br>192                                                       |  |  |
| <b>Firmware Upgrade</b>                            |                          | <b>DNS Server</b>                                           | $\overline{1}$<br>192<br>$\overline{1}$<br>168                                        |  |  |
|                                                    |                          | Auto O Disable                                              |                                                                                       |  |  |
| Reboot System                                      |                          | Start IP                                                    | 1<br>11<br>192<br>168                                                                 |  |  |
|                                                    | <b>DHCP Server Setup</b> | End IP                                                      | $\overline{1}$<br>254<br>192<br>168                                                   |  |  |
|                                                    |                          | Subnet Mask                                                 | 255<br>$\overline{0}$<br>255<br>255                                                   |  |  |
|                                                    |                          | Default Gateway                                             | 192<br>168<br>1<br>1                                                                  |  |  |
|                                                    |                          | <b>DNS Server</b>                                           | 192<br>168<br>$\mathbf{1}$<br>1                                                       |  |  |
|                                                    | <b>Wireless Setup</b>    | Wireless LAN<br>$\odot$ Enable<br><b>O</b> Disable          | Embedded AP SSID<br>WPG-200N                                                          |  |  |
|                                                    |                          | Region                                                      | $\checkmark$<br><b>WORLDWIDE</b>                                                      |  |  |
|                                                    |                          | SSID Broadcast                                              | C Enable O Disable                                                                    |  |  |
|                                                    |                          | Channel                                                     | Auto v                                                                                |  |  |
|                                                    |                          | Encryption                                                  | Disable $\vee$                                                                        |  |  |
|                                                    |                          | Key                                                         |                                                                                       |  |  |
|                                                    | <b>Ap Client</b>         | <b>Connect to Existing</b><br>AP<br>$O$ Enable<br>⊙ Disable | Existing AP SSID                                                                      |  |  |

**Figure 4-7** 

The page includes the flowing detail fields:

![](_page_32_Picture_62.jpeg)

<span id="page-33-0"></span>![](_page_33_Picture_157.jpeg)

![](_page_34_Picture_102.jpeg)

Click the Apply button to make the changes to take effect.

## **4.3.3. OSD Setup**

Users can customize their own OSD (on-screen display) standby image.

![](_page_34_Picture_103.jpeg)

**Figure 4-8**

<span id="page-35-0"></span>The web page includes the flowing fields:

![](_page_35_Picture_79.jpeg)

#### **4.3.4. Projection Setup**

![](_page_35_Picture_80.jpeg)

**Figure 4-9** 

| Object            | <b>Description</b>                                        |  |  |  |
|-------------------|-----------------------------------------------------------|--|--|--|
| <b>Resolution</b> | VGA: WXGA+ (1280x800)                                     |  |  |  |
|                   | WXGA (1280x768)                                           |  |  |  |
|                   | XGA (1024x768) (Default setting)                          |  |  |  |
|                   | SVGA (800x600).                                           |  |  |  |
|                   | HDMI: 720p (1280x720)                                     |  |  |  |
| <b>Login Code</b> | You can select "Disable", "Random", or "Use the following |  |  |  |
|                   | code" to set a specified 4-characters Number.             |  |  |  |

![](_page_35_Picture_7.jpeg)

The default setting of project output port is VGA. However, The HDMI cable will still works if you plug it before powering on the WPG-200N.

Click the Apply button to make the changes to take effect.

### <span id="page-36-0"></span>**4.3.5. Change Passwords**

Users can change the login password. The length of password is up to 8 characters.

![](_page_36_Picture_41.jpeg)

**Figure 4-10** 

Click the Apply button to make the changes to take effect.

#### **4.3.6. Reset to Default**

This page allows you to reset the current configuration to factory default.

![](_page_36_Picture_42.jpeg)

**Figure 4-11** 

Click the Apply button to restore the WPG-200N to the factory default settings.

#### <span id="page-37-0"></span>**4.3.7. Firmware Upgrade**

This page allows you upgrade the WPG-200N firmware to new version. Please note, do not power off the device during the upload because it may crash the system.

![](_page_37_Picture_68.jpeg)

**Figure 4-12**

If it is necessary to upgrade the firmware, please follow the steps below to operate carefully.

Step 1. First, download the latest firmware image file from PLANET website.

Step 2. Click Browse button to specify the file you want to upgrade.

- Step 3. Click Upgrade button to start.
- Step 4. There will be a warning message shown and count down counter on the screen.
- Step 5. After a few minutes, a complete message shown on the screen.
- Step 6. Power off the WPG-200N, then power on it again.

Step 7. Login the web UI, and click Reset to Default to take effect.

![](_page_37_Picture_13.jpeg)

New firmware versions posted at the website of PLANET Technology can be downloaded for free. There is no need to upgrade the firmware unless the new firmware has a new feature you want to use.

<span id="page-38-0"></span>![](_page_38_Picture_1.jpeg)

When you upgrade its firmware, you may lose its current configurations. Do not turn off the WPG-200N while the firmware is being upgraded, otherwise, the WPG-200N may be damaged.

#### **4.3.8. Reboot System**

Press Reboot to reboot system. Please wait for a few minutes and reload web page again.

![](_page_38_Picture_33.jpeg)

**Figure 4-13** 

Click Reboot button to restart the WPG-200N.

# <span id="page-39-0"></span>**Chapter 5. Windows Mobile 5/6 Utility**

The WPG-200N supports Windows Mobile 5/6 smart phone as clients. The **Mobishow** utility for it can be found in the web management UI.

## **5.1. Download Mobishow**

Please follow the steps below to download the Mobishow utility from the web UI of WPG-200N.

Step 1. Turn on the Wi-Fi of your Windows Mobile 5/6 smart phone.

Step 2. Connect your smart phone to the WPG-200N. The **default SSID** is **WPG-200N**.

Step 3. Open the web browser on your smart phone, and enter the IP address of the web UI. The default IP address is **192.168.1.1.**

Step 4. Click the "**Download**" link to download the Mobishow installer (in .CAB format) to your smart phone.

Step 5. Execute the .CAB file to start installation, and follow the on-screen instructions to finish installation.

# **5.2. Operation Guide**

- Step 1. Open "Programs" on your smart phone, and select "MobiShow" icon to launch the client software.
- Step 2. MobiShow will turn on the Wi-Fi function of the smart phone automatically and list the available access points for you to choose.

![](_page_39_Picture_13.jpeg)

**Figure 5-1** 

- Step 3. Select the SSID of WPG-200N to connect to. The **default SSID** is **WPG-200N**.
- Step 4. Enter the login code to the smart phone. The login code can be found on the projector screen. Then the main screen will appear.

![](_page_40_Picture_3.jpeg)

**Figure 5-2** 

# Screen Projection

Click the Screen icon, and the MobiShow will project the smart phone screen to the pjojector. You may launch any application and it will be projected to the projector.

![](_page_40_Picture_7.jpeg)

Do not exit MobiShow application while opening other application to keep screen projected.

![](_page_40_Picture_9.jpeg)

**Figure 5-3** 

Click the "**Play**" icon to start projection again if it is stopped.

Click the "**Stop**" icon to stop projection.

Click the "**Pause**" icon to pause projection. Click "Pause" again to resume projection.

Click the "Zoom" icon to zoom the projected screen to extend the longest side of your screen.

# PtG

When you select PtG function, MobiShow client will automatically open Explorer for you to select a .PtG file. Select the file to open for your presentation. When the file is open, the PtG slides will be projected, and the following screen is displayed on your phone for you to control your PtG presentation.

![](_page_41_Picture_7.jpeg)

**Figure 5-4** 

Click "PgUp" or "PgDn" to go to previous or next slide.

Click "Prev" or "Next" to go to the previous or next item in the slide.

Click "Stop" to stop projecting the file. The icon will become "Play" if the file is not played. Click "Play" again to play the file if it is stopped.

Click "Home" to go to the first slide.

Click "Jump" and MobiShow client will show every slide on the phone. You can select any page to go to. Click "Open" to select another PtG file.

You need to use "PtG converter.exe" to convert Powerpoint become PtG file first. The utility can be found in the CD-ROM. Note

## Photo

Via MobiShow, you can project the photos stored in your smart phone to the big projector screen. The photos will be prepared for playback on big screens rather than for the tiny screens of your phone.

![](_page_42_Picture_1.jpeg)

**Figure 5-5** 

Click "Prev" or "Next" to go to the previous or next photo in the same folder.

Click "Play" to start photo slideshow with photos in the same folder. The button will be changed to "Pause" during slideshow.

Click "Pause" to stop slideshow.

# <span id="page-43-0"></span>**Appendix A: Configuring the PCs**

In this section, we'll introduce how to install and configure the TCP/IP correctly in Windows XP. First make sure your Ethernet Adapter is working, refer to the adapter's manual if needed.

#### **1. Install TCP/IP component**

- 1) On the Windows taskbar, click the **Start** button, point to **Settings**, and then click **Control Panel**.
- 2) Click the **Network and Internet Connections** icon, and then click on the **Network Connections** tab in the appearing window.
- 3) Right click the icon shown below, select Properties on the prompt page.

![](_page_43_Picture_60.jpeg)

**Figure A-1** 

4) In the prompt page shown below, double click on the **Internet Protocol (TCP/IP)**.

![](_page_44_Picture_47.jpeg)

![](_page_44_Figure_2.jpeg)

5) The following **TCP/IP Properties** window will display and the **IP Address** tab is open on this window by default.

Now you have two ways to configure the **TCP/IP** protocol below:

#### ¾ **Setting IP address automatically**

Select **Obtain an IP address automatically**, Choose **Obtain DNS server automatically**, as shown in the Figure below:

![](_page_45_Picture_60.jpeg)

**Figure A-3** 

#### ¾ **Setting IP address manually**

- 1 Select **Use the following IP address** radio button.
- 2 If the device's LAN IP address is 192.168.1.1, type in IP address 192.168.1.x (x is from 2 to 254), and **Subnet mask** 255.255.255.0.
- 3 Type the device's LAN IP address (the default IP is 192.168.1.1) into the **Default gateway** field.
- 4 Select **Use the following DNS server addresses** radio button. In the **Preferred DNS Server** field you can type the DNS server IP address which has been provided by your ISP

![](_page_46_Picture_18.jpeg)

**Figure A-4** 

Now click **OK** to keep your settings.

# <span id="page-47-0"></span>**Appendix B - Mac OS X 10.x Quick Connection**

#### **Step 1**: Right-Click on the **network icon** displayed in the system tray The AirPort Network Connection menu will appear

![](_page_47_Picture_3.jpeg)

**Figure B-1** 

**Step 2**: Highlight and select the wireless network (SSID) to connect

- (1) Select and SSID [**WPG-200N**]
- (2) Double-click on the selected SSID

|                                      |                        | 圏<br>×. |
|--------------------------------------|------------------------|---------|
| AirPort: On<br>Turn AirPort Off      |                        |         |
|                                      | $\mathbf{a} \in$<br>Š. |         |
|                                      | ÷.<br>₹                |         |
|                                      | T<br>₹                 |         |
|                                      | $\widehat{\tau}$<br>ş  |         |
| <b>WPG-200N</b>                      | А<br>$\Rightarrow$     |         |
| Join Other Network<br>Create Network |                        |         |
| Open Network Preferences             |                        |         |

**Figure B-2** 

**Step 3**: Enter the **encryption key** of the Wireless Router

- (1) Enter the encryption key that configured in section 4.3.2
- (1) Click the [OK] button

![](_page_48_Picture_64.jpeg)

![](_page_48_Figure_2.jpeg)

![](_page_48_Picture_3.jpeg)

If you will connect this WPG-200N in the future, check [**Remember this network**].

**Step 4:** Check if the AirPort is connect to the selected wireless network. If "Yes", then there will be a "check" symbol in the front of the SSID.

**Step 5**: Open the web browser and it will redirect to WPG-200N home page automatically. Or you can enter the default IP address [http://192.168.1.1](http://192.168.1.1/) to access it.

![](_page_48_Picture_7.jpeg)

**Figure B-4** 

After a moment, the main screen appears as Figure B-5

![](_page_49_Picture_1.jpeg)

**Figure B-5** 

#### **Step 6**: Click "**Download**".

![](_page_49_Picture_48.jpeg)

**Figure B-6** 

**Step 7**: Choose the WPG utility for "**Mac OS X**", then click Download button and execute the installation program.

![](_page_50_Figure_1.jpeg)

![](_page_50_Figure_2.jpeg)

**Step 8**: Follow Installation Wizard instructions to proceed till the installation process complete.

![](_page_50_Picture_4.jpeg)

**Figure B-8** 

Step 4. Click "**WPS-Pro**" icon to execute the problem.

Step 5. WPS-Pro will start to search the available access points automatically if you have not connected your MAC to WPG-200N manually. When the WPG-200N is displayed in the list, please click it to connect and then enter the Login Code shown on the projector screen.

![](_page_51_Picture_12.jpeg)

**Figure B-9** 

![](_page_52_Picture_0.jpeg)

# **EC Declaration of Conformity**

For the following equipment:

![](_page_52_Picture_141.jpeg)

\* Produced by:

Manufacturer's Name : **Planet Technology Corp.**  Manufacturer's Address: 10F., No.96, Minquan Rd., Xindian Dist., New Taipei City 231, Taiwan (R.O.C.)

is herewith confirmed to comply with the requirements set out in the Council Directive on the Approximation of the Laws of the Member States relating to 99/5/EC R&TTE. For the evaluation regarding the R&TTE the following standards were applied:

> EN 55022  $(2006 + A1: 2007)$ EN 55024 (1998 + A1: 2001 + A2: 2003) AS/NZS CISPR 22:2009 EN 301 489-1 V1.8.1 EN 61000-3-2 : 2006 EN 61000-3-3 : 2008 EN 301 489-17 V2.1.1 EN 300 328 V1.7.1 CE/Safety EN 60950-1 : 2006 + A11:2009 EN 62311 (2008)

**Responsible for marking this declaration if the:** 

⌧ **Manufacturer Authorized representative established within the EU** 

**Authorized representative established within the EU (if applicable):** 

**Company Name: Planet Technology Corp.** 

**Company Address: 10F., No.96, Minquan Rd., Xindian Dist., New Taipei City 231, Taiwan (R.O.C.)**

**Person responsible for making this declaration** 

**Name, Surname** Kent Kang

**Position / Title : Product Manager**

**Taiwan** 29<sup>th</sup> April, 2011  *Place Date Legal Signature* 

# **PLANET TECHNOLOGY CORPORATION**

e-mail: sales@planet.com.tw http://www.planet.com.tw 10F., No.96, Minquan Rd., Xindian Dist., New Taipei City, Taiwan, R.O.C. Tel:886-2-2219-9518 Fax:886-2-2219-9528